#### [www.mshadi.ir](http://www.mshadi.ir/)

# **اصالحیه - مراحل ثبت نام نیمسال دوم سال تحصیلی 1399-1400 در سامانه سیدا**

-1 از منوی **عملیات اولیه**، **شروع دوره تحصیلی** را کلیک کرده و **نیمسال دوم 1399-1400** را انتخاب نمایید.

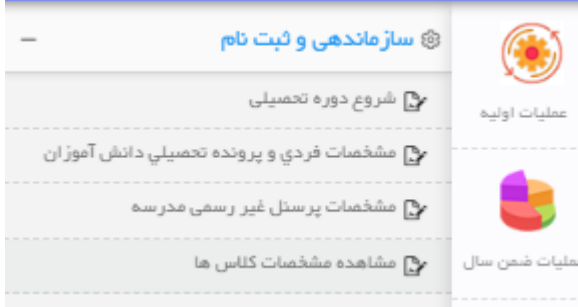

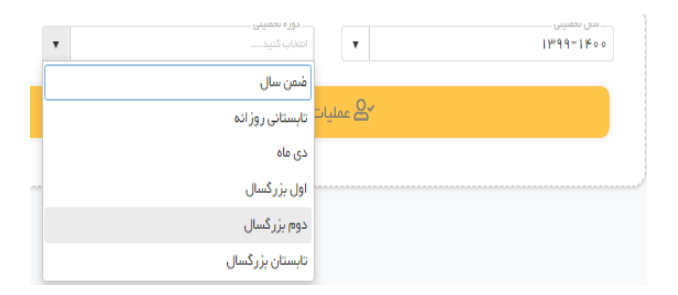

### -2 از منوی **عملیات اولیه**، وارد بخش **ساختار مدرسه** شوید.

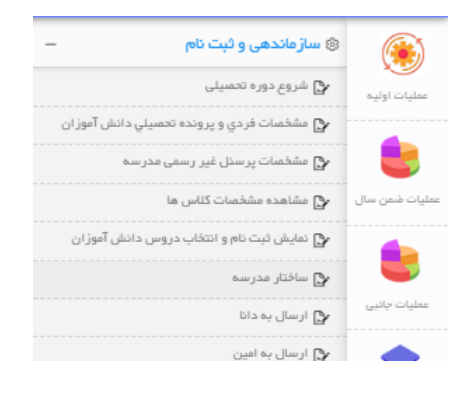

-3 و در این بخش، پایه تحصیلی را **بزرگسال** انتخاب نموده و یک **کالس جدید** ایجاد کنید.

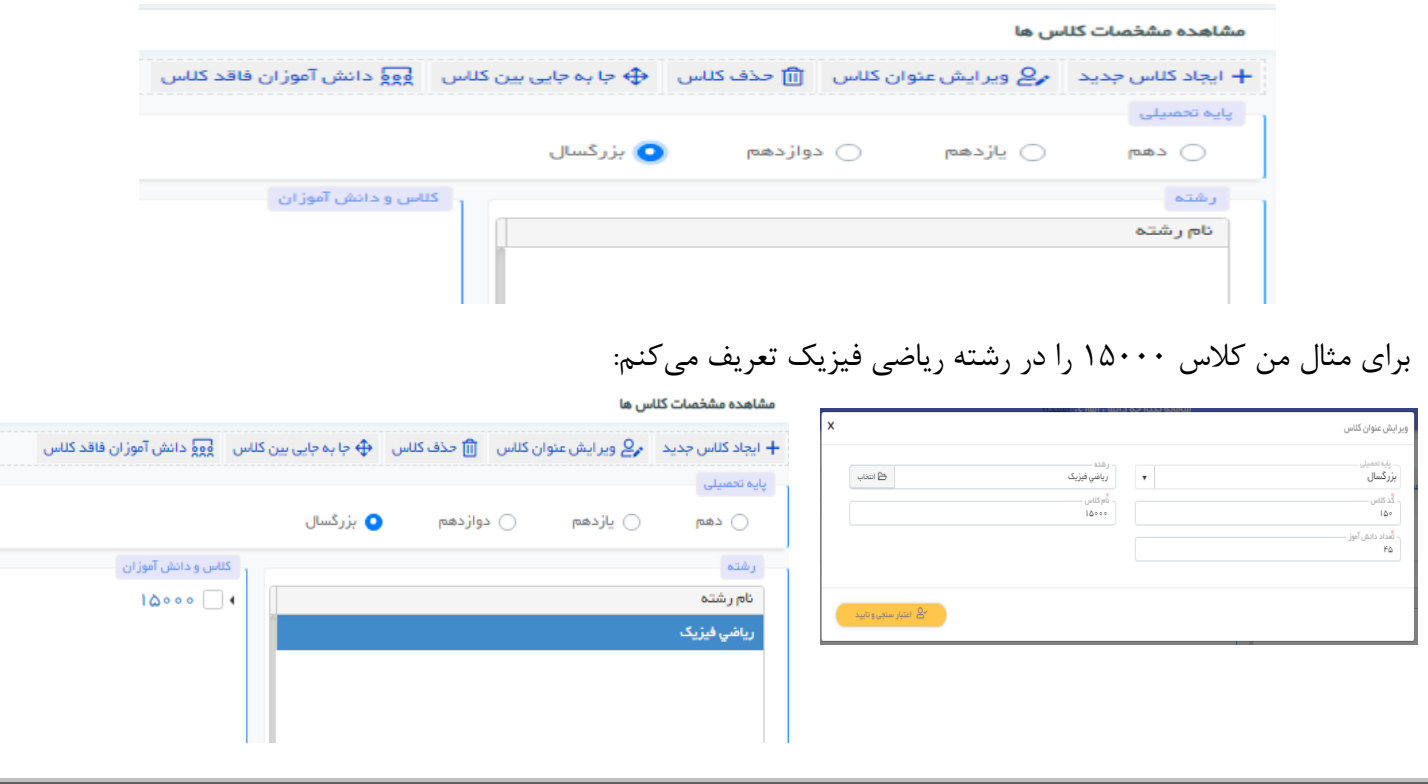

[www.mshadi.ir](http://www.mshadi.ir/)

-4 از منوی **عملیات اولیه**، وارد بخش **ثبتنام دانشآموزان بزرگسال** شوید.

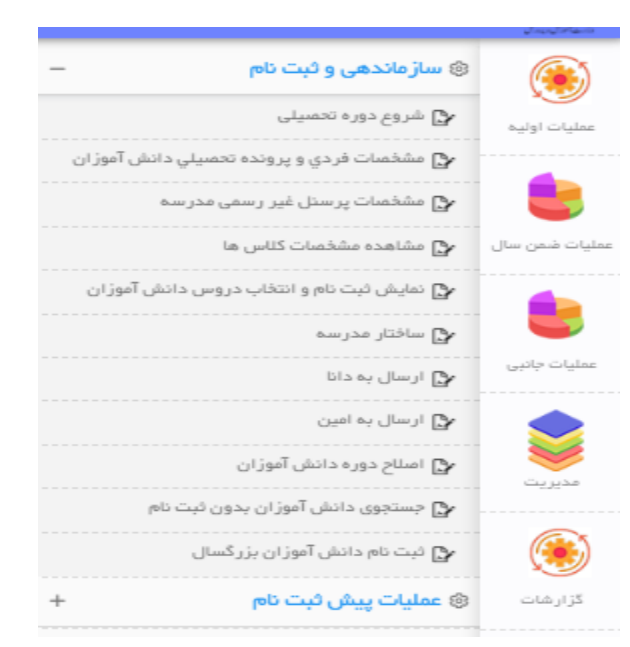

-5 همانطورکه در تصویر زیر مشاهده میکنید در بخش **ثبتنام دانشآموزان بزرگسال** دو گزینة **انتظارثبتنام** و **ثبتنامشده**، برای انتخاب وجود دارد. که با انتخاب **انتظارثبتنام**، دانشآموزانی که در نیمسال اول در مدرسه ثبتنام شدهاند مشاهده میشود که کافیست شما دانشآموزانی که میخواهید برای نیمسال دوم 1399-1400 ثبتنام کنید را تیک زده و روی دکمه **ثبتنام** کلیک کنید.

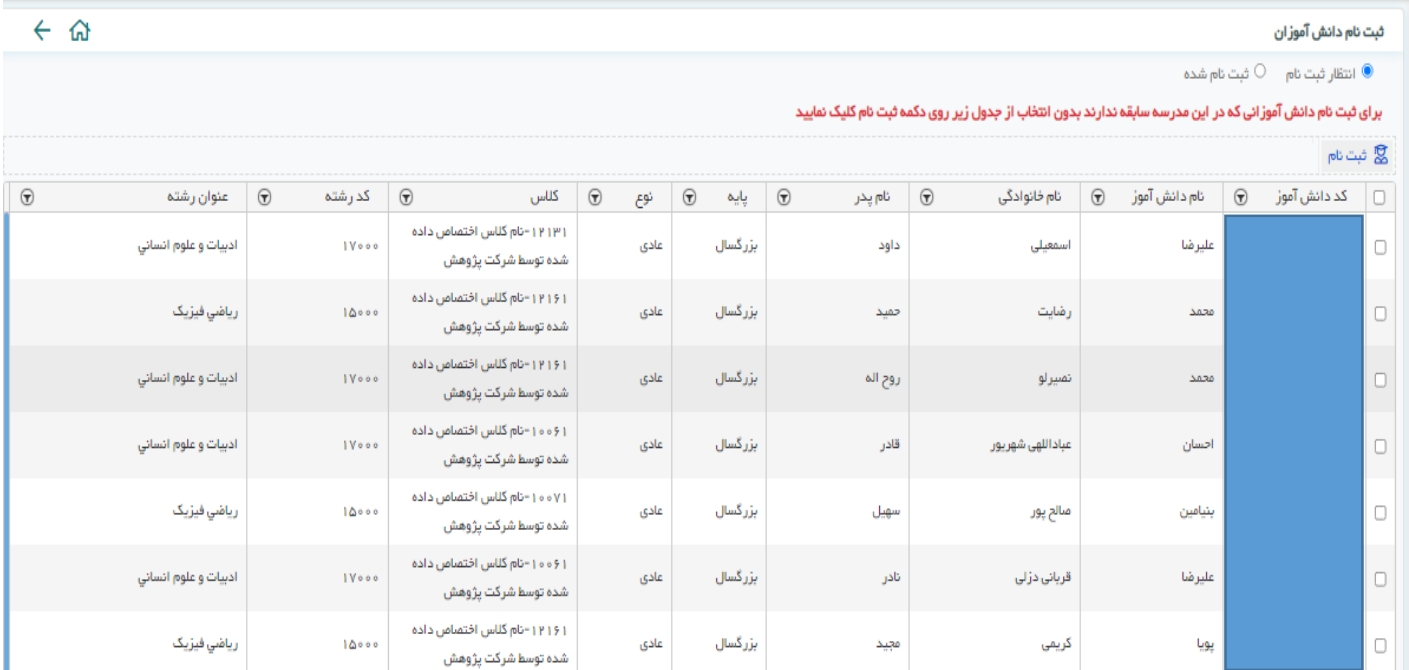

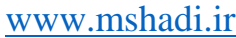

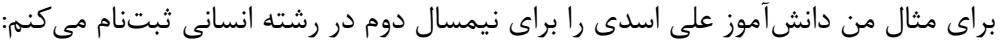

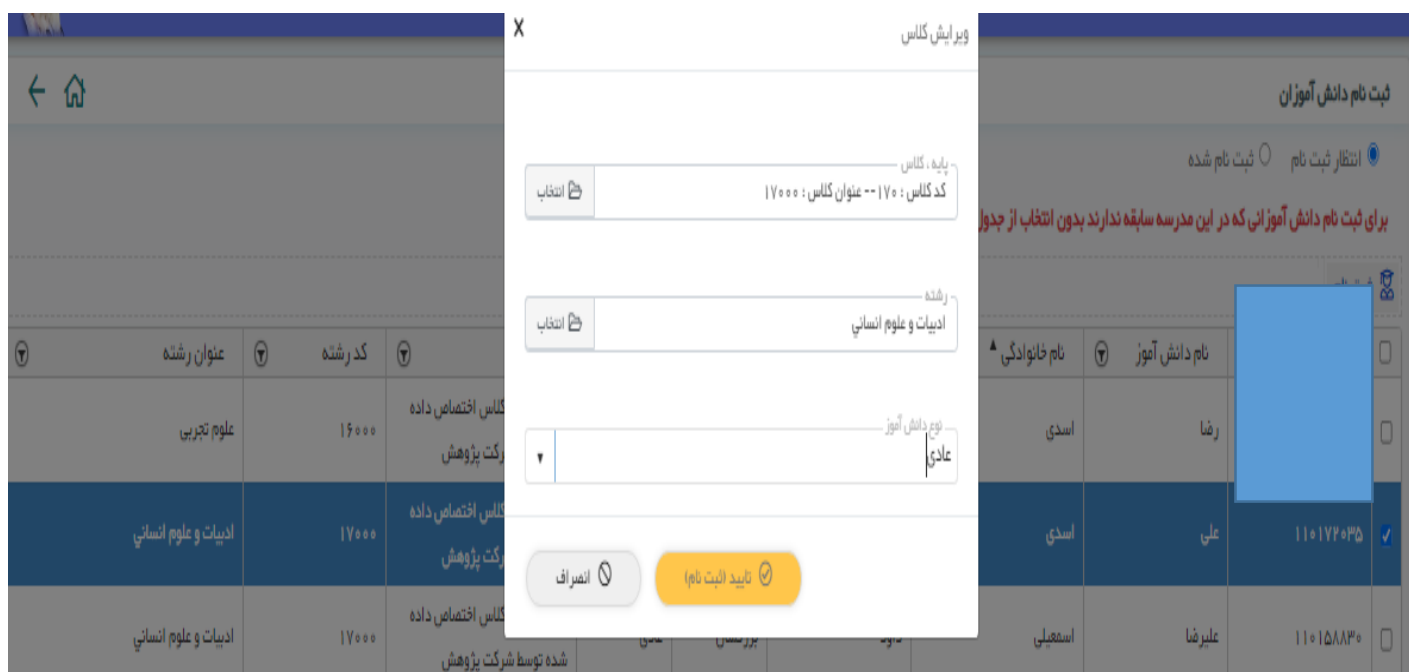

## حال اگر روی گزینة **ثبتنام شده** کلیک کنم دانشآموز علی اسدی را در لیست دوره جاری مشاهده خواهم کرد.

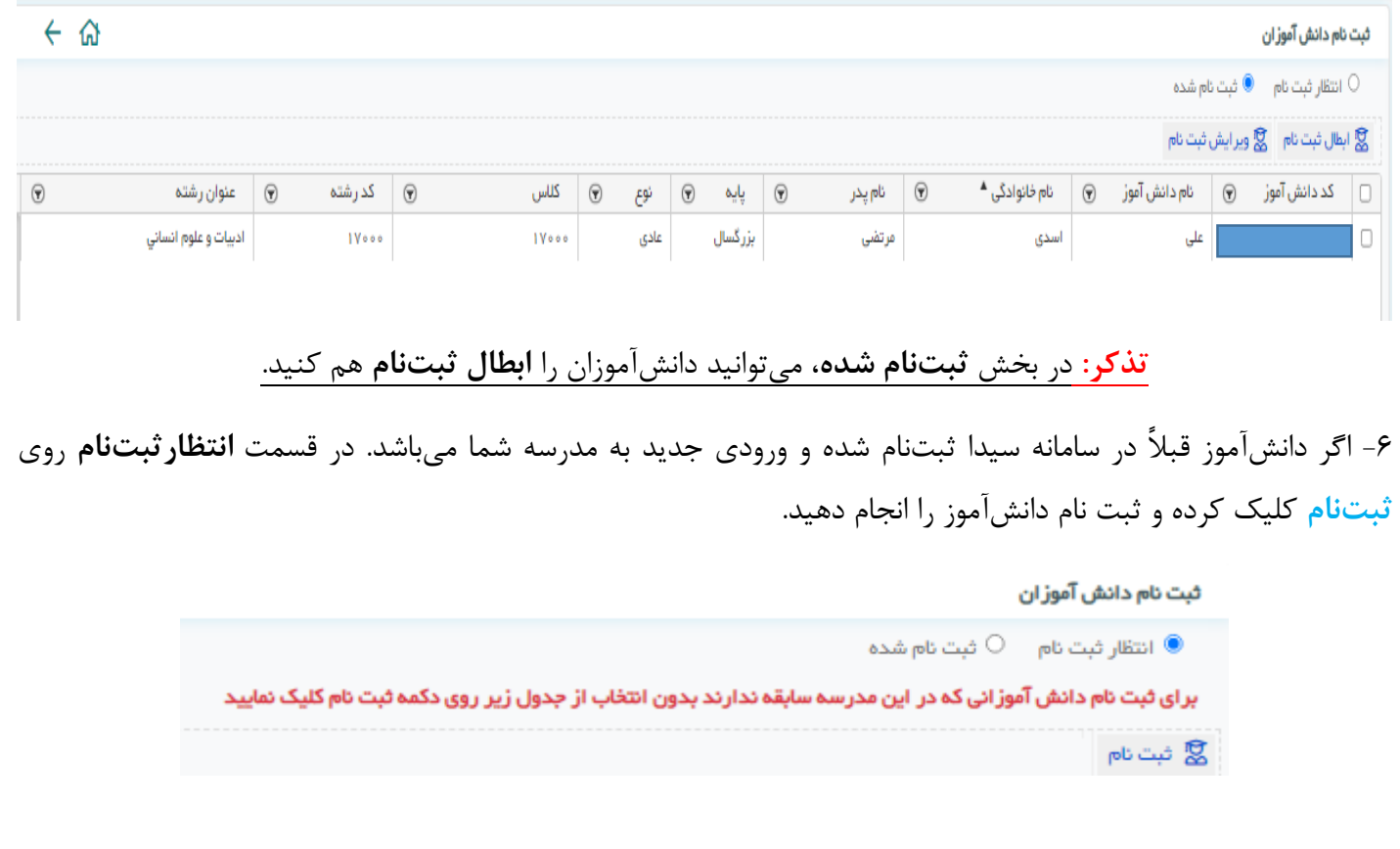

### [www.mshadi.ir](http://www.mshadi.ir/)

-7 اگر دانشآموز، قبالً در سامانه سیدا **ثبتنام نشده**، ابتدا از منوی **عملیات اولیه**/**مشخصات فردی و پرونده دانشآموزان**، از طریق دکمه **ایجاد**، ثبتنام دانشآموز را در سیدا انجام داده و سپس مرحله 6 را انجام دهید.

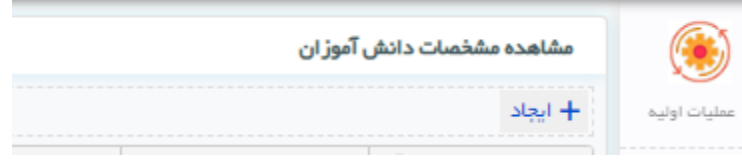

-8 پس از ثبتنام دانشآموزان، از طریق انتخاب واحد انفرادی اقدام به ثبت انتخاب واحد دانشآموزان میکنیم.

همانطور که در تصویر زیر مشاهده می کنید، دانشآموز علی اسدی در بخش انتخاب وحد انفرادی اضافه شده است. و میتوانم برای انتخاب واحد کنم.

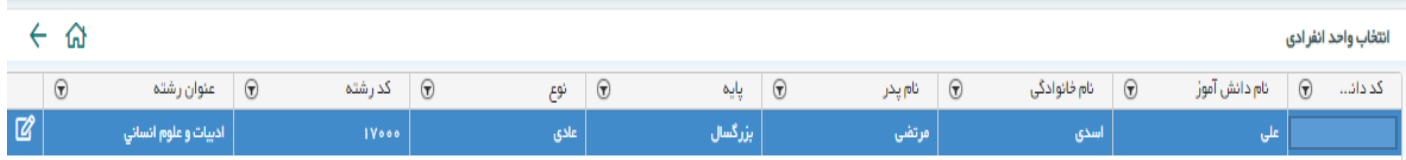

 **موفق باشید.**

 **مهدی خُراشادیزاده** – **کارشناس حوزه مدیریت آموزش از راه دور وزارت آ.پ**